## Quick Reference Guide

## Managing Incident Management Reports in BEMIR

Asbestos-related incidents are to be managed in accordance with the [Asbestos incident management procedure,](https://ppr.qed.qld.gov.au/pp/asbestos-incident-management-procedure) which:

- Identifies those responsible for the management of asbestos-related incidents
- Defines what constitutes an asbestos-related incident
- Sets out the circumstances and timeframes for reporting and recording asbestos-related incidents.

Asbestos-related incidents are reported as Incident Management Reports (IMR) in the [Built Environment Materials Information Register \(BEMIR\).](https://intranet.qed.qld.gov.au/Services/facilities/asset-management/education-management/Pages/bemir.aspx)

The IMR serves as a record of an asbestos-related incident and how it is managed by the school or workplace until the area is cleared for reuse. The Officer in Charge is accountable for the management of asbestos-related incidents. Officer in Charge delegates may assist in the management of the incident. Administrative officers may only be involved in the creation and updating of IMRs:

- If they have received the relevant training.
- Based on information that has been received from the OIC or OIC delegate.

Asbestos-related incidents must be recorded in BEMIR within 1 hour of the incident becoming known to the facility.

## Why is an IMR required?

- Provides a single point of truth regarding the current status of an incident
- Generates a notification to personnel listed within the Facility Contacts to ensure support is provided in managing the incident
- Provides a single point for relevant documents to be saved with a description of the incident
- Provides all BEMIR users with access to the record
- Assists in the preparation of the asbestos-related incident parent/caregiver letter (for schools only)
- Assists the department to meet its reporting obligations including
	- o Notification of a 'dangerous incident' in accordance with work health and safety laws to Workplace Health & Safety Queensland (WHSQ) and
	- o Drafting Ministerial Information Briefing Notes.

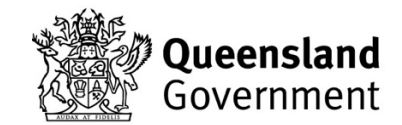

## Creating an IMR

#### *Logging into BEMIR*

- 1. Access OnePortal Quick links.
- 2. Select the *BEMIR Built Environment Material Information Register* hyperlink.

\*Note – If BEMIR is not available, a hard copy of the [Tool: Incident](https://intranet.qed.qld.gov.au/Services/facilities/asset-management/education-management/Pages/asbestos-work-management.aspx)  [management report template \(retained with the site-specific AMP\)](https://intranet.qed.qld.gov.au/Services/facilities/asset-management/education-management/Pages/asbestos-work-management.aspx) should be used to record an incident.

- 3. On the **Built Environment Materials Information Register** page, scroll down to *How do I access BEMIR?* And press BEMIR Production Live Environment.
- 4. On login page enter username and password then press *Log in*.

#### *Finding your school in BEMIR*

- 1. Click the *Search for***…** icon in the, *I want to* section.
- 2. Select the *Facility* button, complete the Facility Name field and click *Search*.
- 3. Click the appropriate facility from the search results.

#### *Creating an IMR*

- 1. After logging into BEMIR and locating your School (see above) on the Facility home page, select the *Incident Management Report* icon located in the, *Facility Details* section.
- 2. Select *Add Incident Management Report* located in the Search Function box.
- 3. Complete the *New Incident Management Report* incident details ensuring that all fields are completed.

In the *What Happened* section record the relevant information:

- what was involved
- the method of disturbance
- tools used
- duration of disturbance and associated exposure
- the ACMID as relevant please see Asbestos Register QRG [\(Quick](https://intranet.qed.qld.gov.au/Services/facilities/Forms/Documents/qrg-printing-asbestos-register-bemir.docx)  [reference guide: Printing Asbestos Register from BEMIR\)](https://intranet.qed.qld.gov.au/Services/facilities/Forms/Documents/qrg-printing-asbestos-register-bemir.docx).
- details of preliminary incident causes if known

\*Note – when recording the facts be clear and concise.

- 4. In the *Additional Information* section record:
	- details (WAAP number, service provider) of the Work Area Access Permit (**WAAP**) associated with the work relevant to the incident (where applicable).
	- date of Start-work meeting associated with the work relevant to the incident (where applicable).
	- make-safe details (where applicable).
	- name of reporting officer (i.e., Person who witnessed damage/discovery).
- 5. Nominate in the *Initial Response/Actions* section:
- whether or not the incident qualifies as a student proximity incident (tool link) and if a Parent/carer letter is required.
- other relevant response information including whether:
	- QBuild has been contacted
	- the area has been restricted
- Complete the *Follow-up action required* section if necessary.
- 6. Then select *Create*.
- 7. The *Active Incident Management Report* will appear in the workspace including the list of Facility Contacts who have received notification of the incident.
- 8. The Work Area Access Permit for QBuild to attend to undertake the required rectification/decontamination work should now be created. The related WAAP **must be closed** while the IMR is active.

## Updating an IMR

- 1. After logging into BEMIR and locating your School (see above) select the *Incident Management Report* **icon** located in the, *I want to* section.
- 2. Locate the active IMR from the *Existing Incident Management Listing*. Alternatively use the search functionality selecting the *Active* status and specifying a date range.
- 3. Click on the *Report No.* to open the required IMR (Figure 1).
- 4. To edit the IMR, select *Edit* located below the IMR status.
- 5. Update the required fields. To identify the *Related WAAP, External Correspondence Notifications* or *Corrective Action Taken* select the *Add*  function below each section and complete the required fields Figure 2).

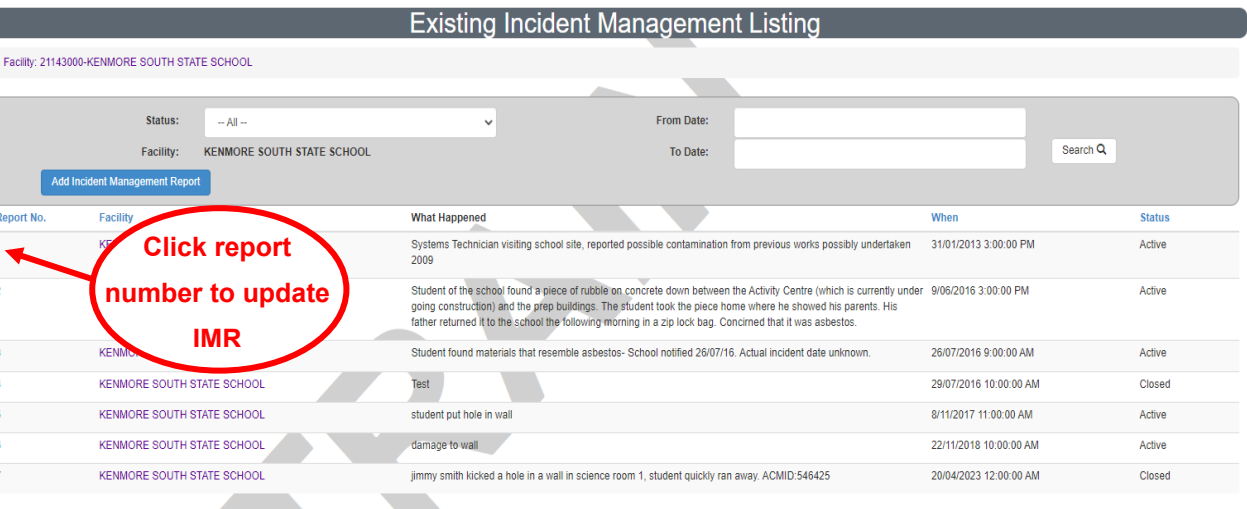

*Figure 1 Opening required IMR*

#### A. *Related Work Area Access Permits*

Locate the *Related Work Area Access Permits* section and select the dropdown box to view available WAAPs issued for all rectification work including decontamination resulting from the incident.

Please be aware of:

- the date of the WAAP must be the same date or a future date as the IMR date.
- if a WAAP is created with a date prior to the IMR date the WAAP will not appear in the *Related Work Area Access Permit* list.
- if the WAAP is not available from the drop-down list, then scroll down to the **Corrective Action Taken** field and record the WAAP number and Service Provider's details.
- The related WAAP **must be closed** while the IMR is active.

#### B. *External Correspondence Notifications*

Ensure the details of all external correspondence including the parent/carer letter (including date sent) are recorded in the *External Correspondence Notifications*.

#### C. *Corrective Action Taken*

Update the *Corrective Action Taken* record to include:

- actions undertaken by stakeholders during the course of the incident including QBuild make safe repairs.
- test results or clearance certificates.
- 6. Review the IMR to ensure all relevant fields have been updated then select *Save*.
- 7. Attach relevant incident documents to the IMR, examples include:
	- Test results
	- Clearance certificates
	- Parent/carer letters
	- Incident photos
- A. The documentation can be attached to the incident by selecting *Incident's Documents* from the menu bar located below the incident report status.
- B. Click on *Create New*
- C. Complete *Add Incident Report Document* Sections and click *Create.*

## Closing an IMR

An IMR in BEMIR cannot be closed until the incident has been resolved and the record updated.

- 1. Select the *Incident Management Report* **icon** located in the, *I want to* section.
- 2. Locate the active IMR from the *Existing Incident Management Listing*. Alternatively use the search functionality selecting the *Active* status and specifying a date range.
- 3. Click on the *Report No.* to open the required IMR (Figure 1).
- 4. To close the IMR select *Close Report* from the menu bar located below the incident report status. The record will refresh and the status will indicate *Closed*.

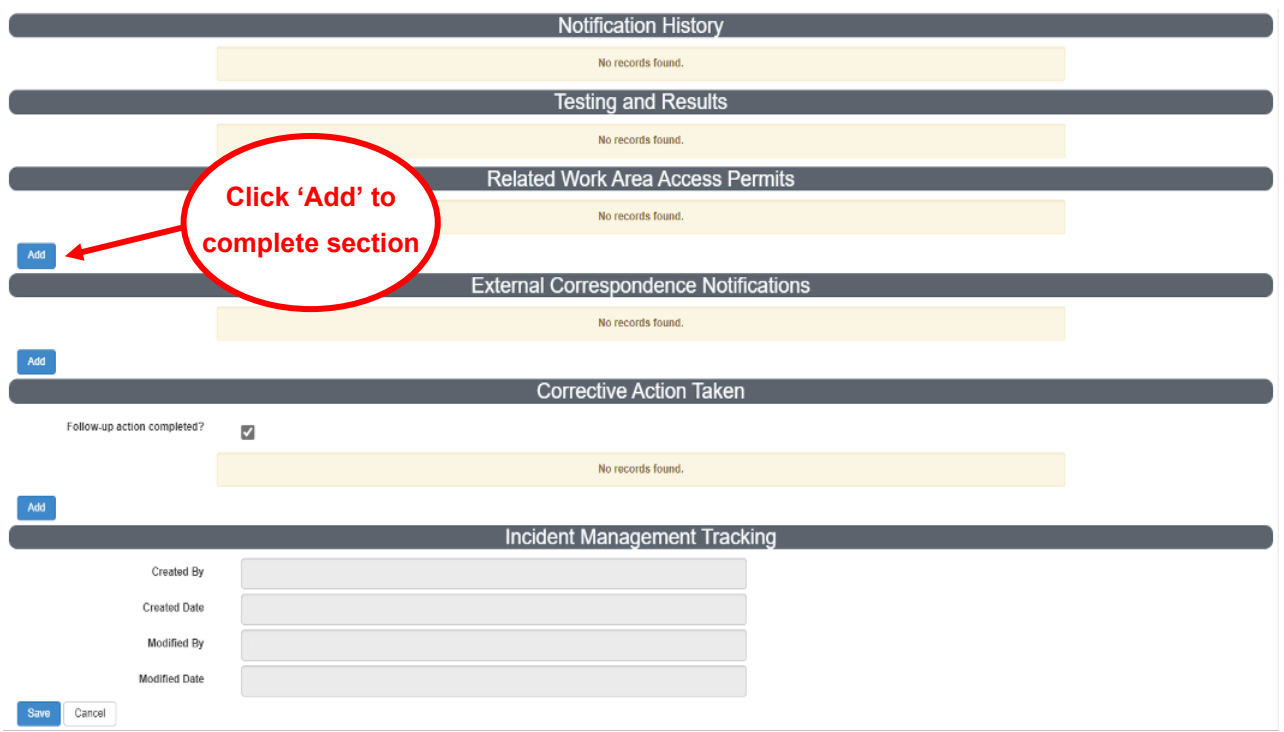

*Figure 2 Update Incident Management Report Fields*

## More information

For more information about asbestos management refer to the [Asbestos](https://ppr.qed.qld.gov.au/pp/asbestos-management-procedure)  [management procedure,](https://ppr.qed.qld.gov.au/pp/asbestos-management-procedure) [Asbestos incident management procedure](https://ppr.qed.qld.gov.au/pp/asbestos-incident-management-procedure) and [Work area access permit procedure.](https://ppr.qed.qld.gov.au/pp/work-area-access-permit-procedure)

Contact your Infrastructure Manager or Infrastructure Advisor if you have any general questions in relation to using BEMIR.

Contact [Infrastructure Safety](mailto:infrastructure.safety@qed.qld.gov.au) if you have specific questions relating to an asbestos-related incident.

Contact the Service Catalogue Online on 1800 680 445 or log-a-job via the OnePortal page for any technical difficulties.

# Appendix 1

#### Incident Management Report Example 1

Coolum State School teacher Jane Smith reported at 10:30am on Monday the 2<sup>nd</sup> of March 2023 that a wall of the amenities block (AM02) has drill holes exposed where a bank of coat hooks used to be. Service provider (SSR Building) had removed the bank of hooks earlier that day. The work was associated with WAAP number 4093. A review of the asbestos register confirmed the affected wall contains asbestos (ACM ID 487550). The school cordoned the area off from use, installed warning signage and contacted QBuild to respond to the incident (make the area safe). A parent/carer letter was not required because it was confirmed that there were no children in the vicinity when the work was carried out.

#### Example BEMIR IMR Entry

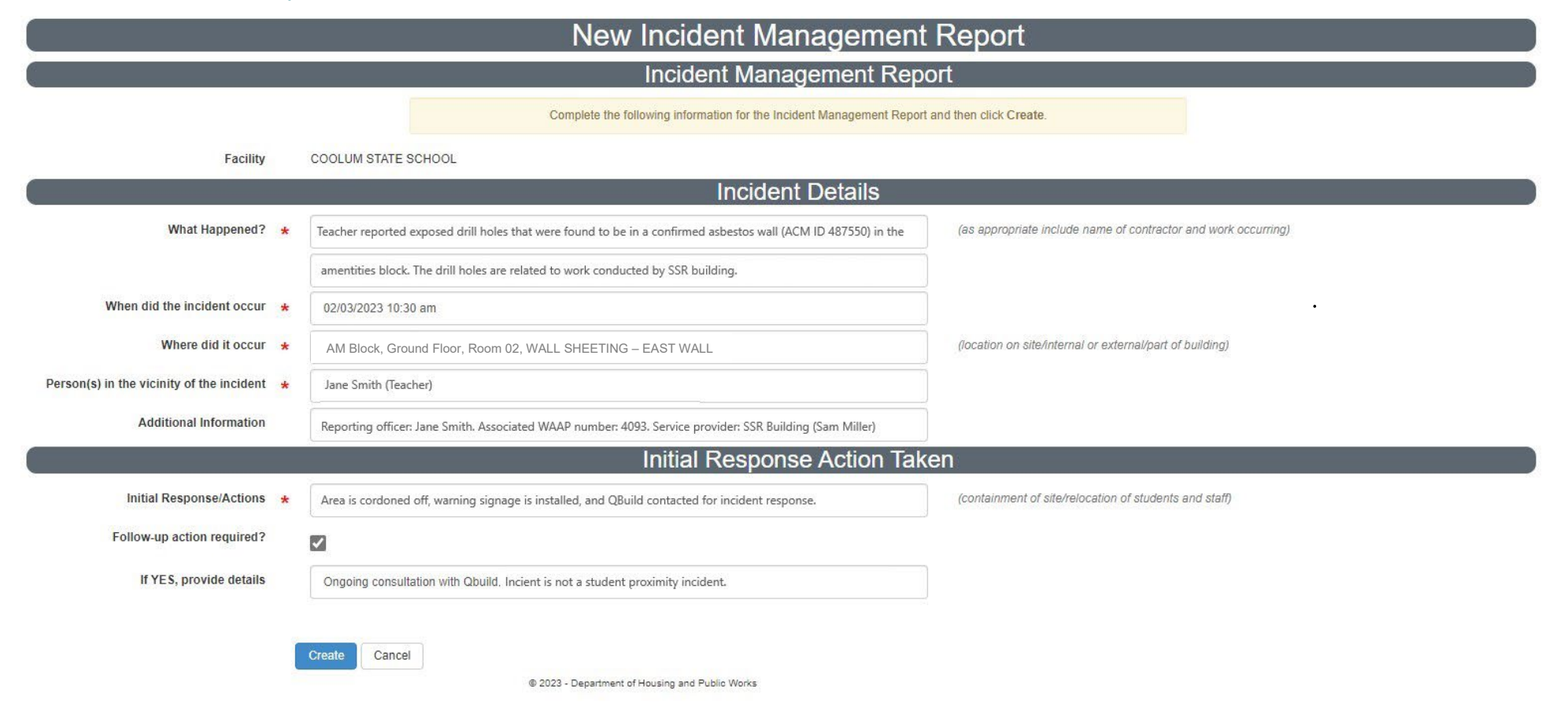

Uncontrolled copy. Refer to the Department of Education Policy and Procedure Register at [https://ppr.qed.qld.gov.au/pp/asbestos-incident-management-procedure t](https://ppr.qed.qld.gov.au/pp/asbestos-incident-management-procedure)o ensure you have the most current version of this document.

#### Incident Management Report Example 2

At 7:45 am on Wednesday the 22<sup>nd</sup> of February 2023 a fist-sized hole was found in the internal wall of the Kenmore State High School M06 classroom (eastern left-hand side wall), additionally, debris was found on the floor. The incident was reported by John Smith (Year 8 teacher), who advised that in addition to himself, two year 8 students were in the room for approximately 2 minutes before the discovery (Sally Brown & Hannah Rodgers). John Smith reported that they all exited immediately after the discovery. A check of the asbestos register confirmed that the affected wall contains asbestos (ACM ID 487650). Access to the classroom was restricted and warning signage installed as an initial response. The school contacted QBuild to respond to the incident (make the area safe). The incident qualified as a student proximity incident under the Asbestos incident management procedure (because the area required restriction and students were in proximity of the impacted area before it was restricted). Therefore, a parent/carer letter was required.

#### Example BEMIR IMR Entry

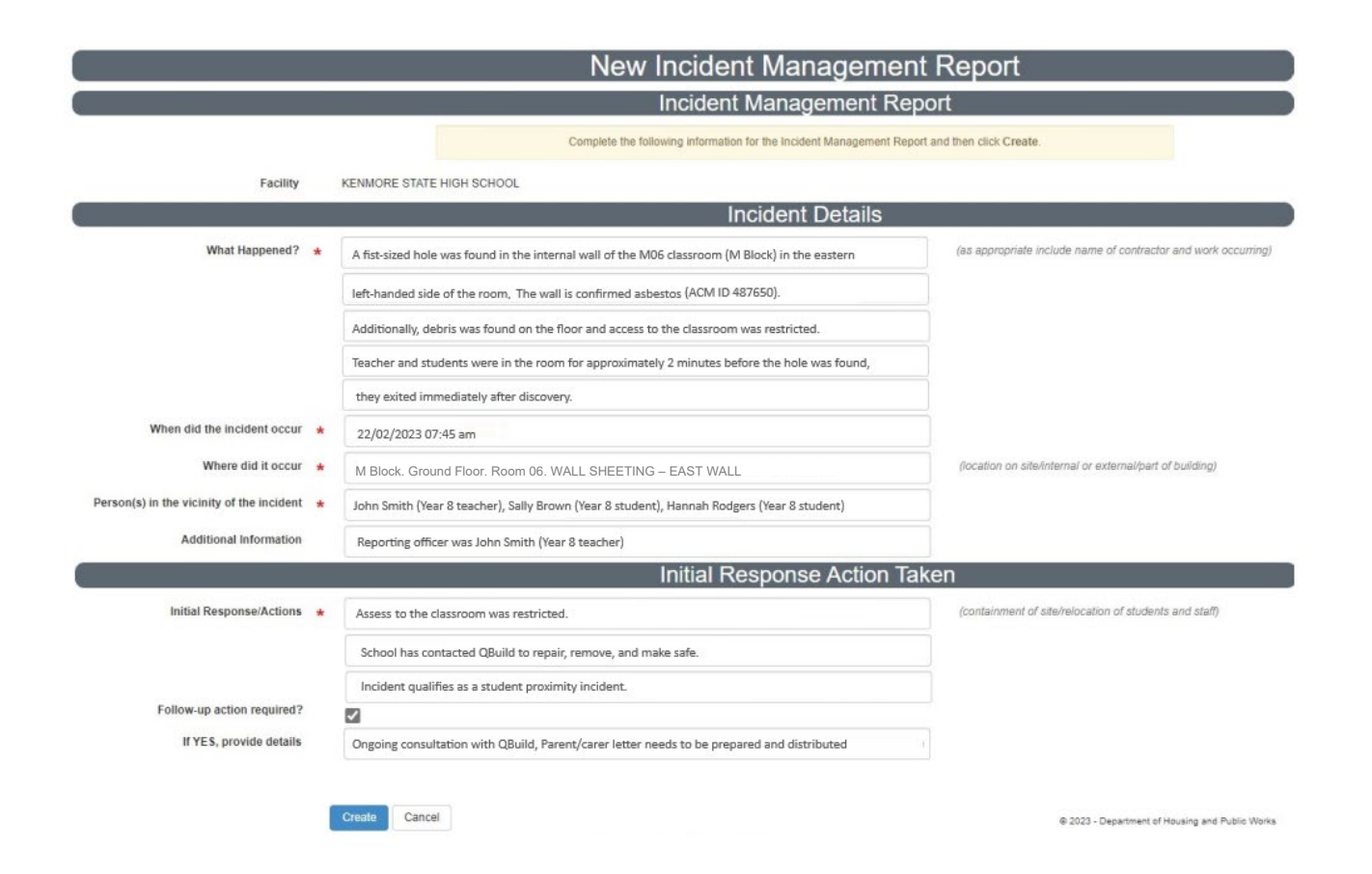

Uncontrolled copy. Refer to the Department of Education Policy and Procedure Register at [https://ppr.qed.qld.gov.au/pp/asbestos-incident-management-procedure t](https://ppr.qed.qld.gov.au/pp/asbestos-incident-management-procedure)o ensure you have the most current version of this document.